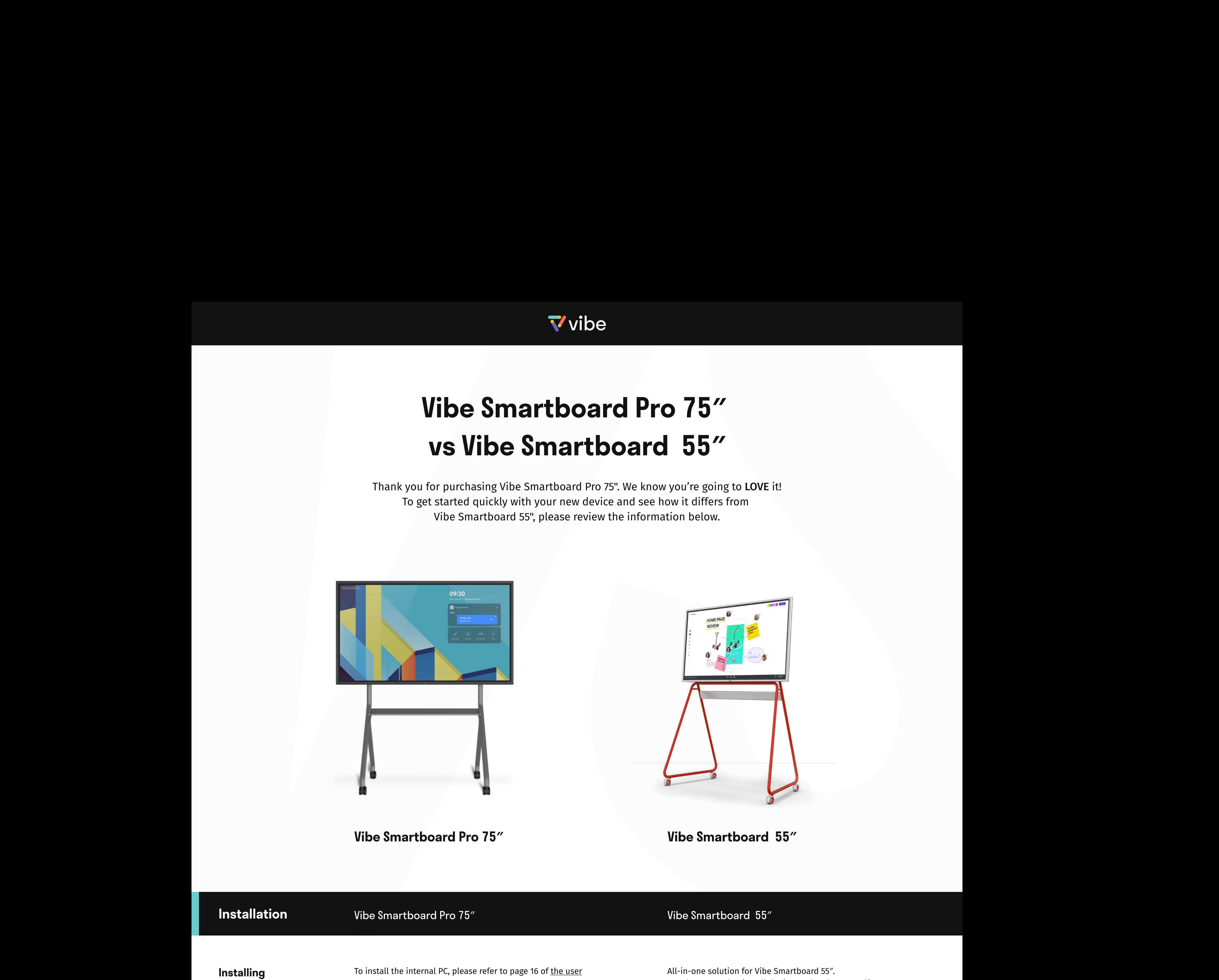

Vibe Smartboard Pro 75" Nibe Smartboard 55"

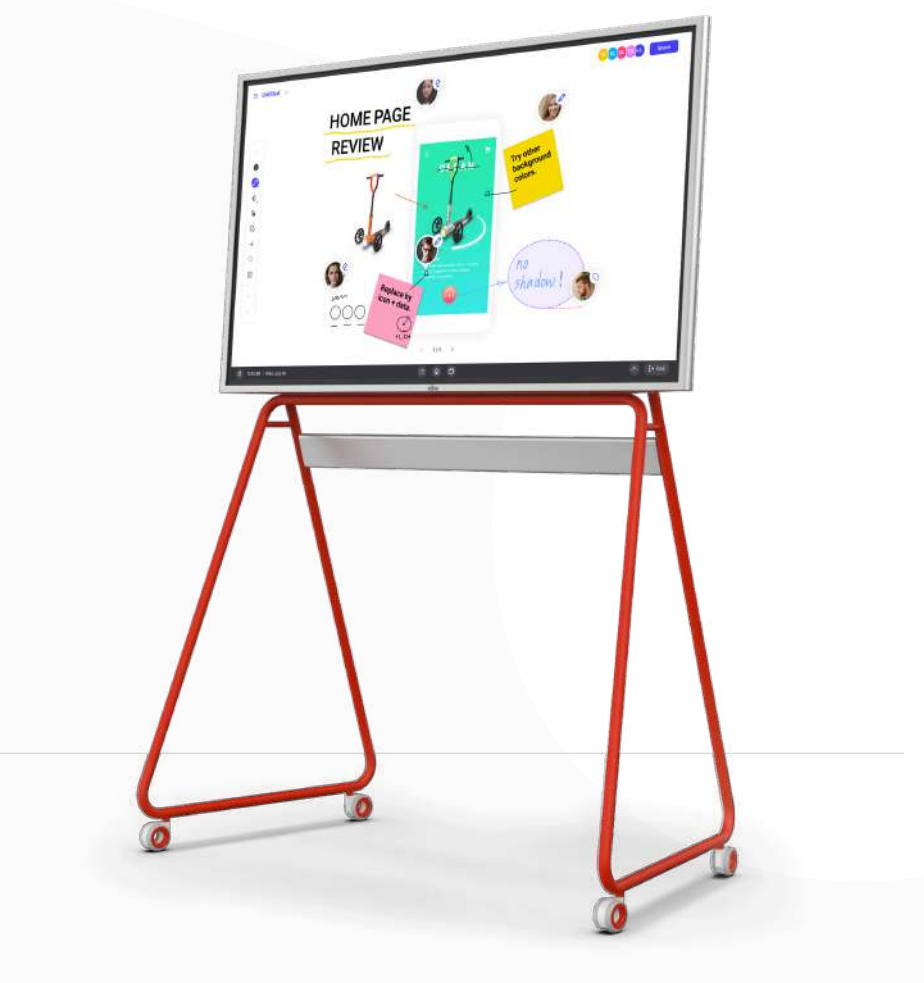

# Installation Vibe Smartboard Pro 75" Marketin Charles Vibe Smartboard 55"

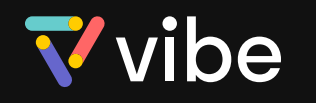

# Vibe Smartboard Pro 75″ vs Vibe Smartboard 55″

Thank you for purchasing Vibe Smartboard Pro 75". We know you're going to LOVE it! To get started quickly with your new device and see how it differs from Vibe Smartboard 55", please review the information below.

To install the internal PC, please refer to page 16 of the user [manual.](https://f.hubspotusercontent10.net/hubfs/5698963/75%E2%80%9C%20assets/Vibe%20Smartboard%20Pro%2075%E2%80%B3%20User%20Manual.pdf) 

To install the portable stand for Vibe Smartboard Pro 75″, please refer to [the assembly instructions](https://vibe.us/resources/Vibe_Pro_75%e2%80%b3_Stand_Assembly_Instruction.pdf).

CAUTION: Inserting or removing the internal PC must be done when the screen is powered off.

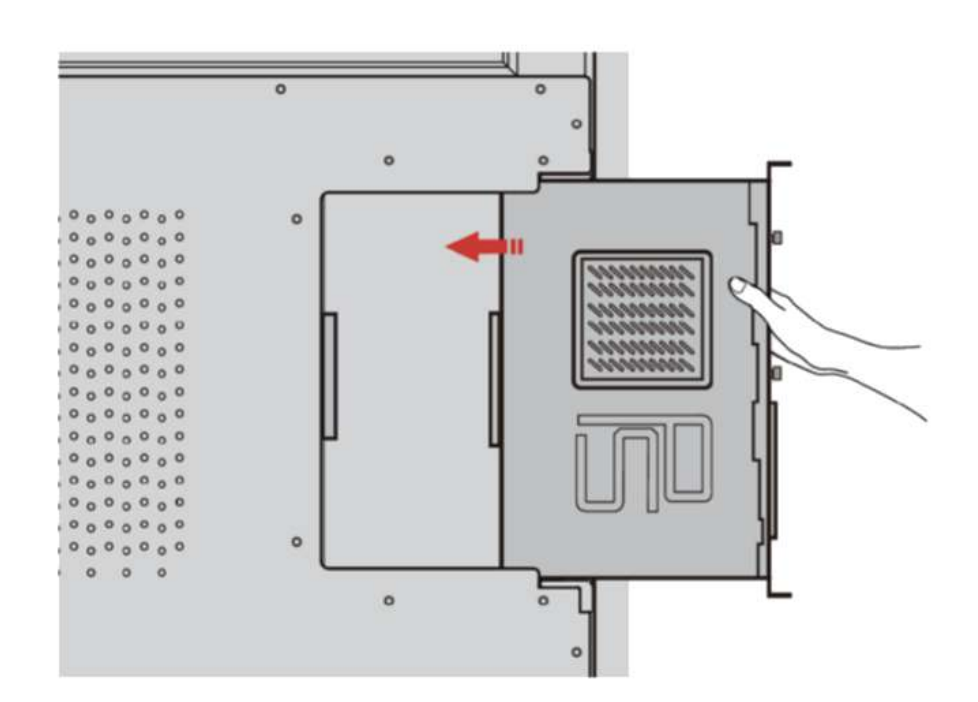

Installing **The Stand** 

To install the portable stand for Vibe Smartboard 55″, please refer t[o the assembly instruction.](https://vibe.us/resources/New_Stand_Assembly-202104.pdf)

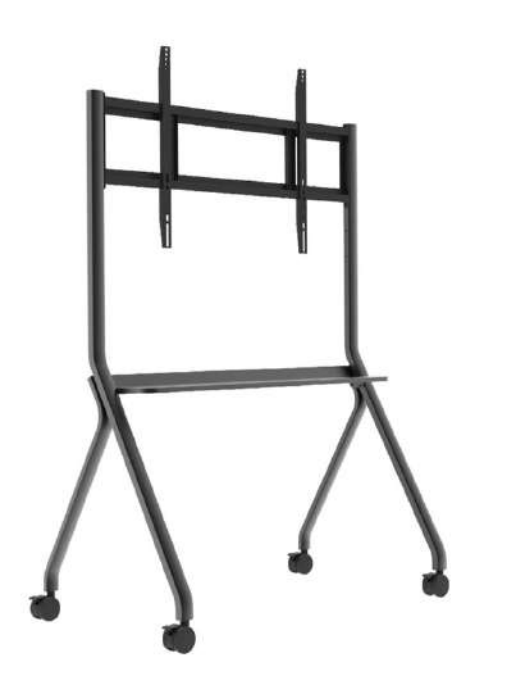

All-in-one solution for Vibe Smartboard 55″. You do not need to install the internal PC by yourself.

- Host conferences from your computer or laptop.
- Attach a webcam to your computer with a USB.
- Join video conferences from the app on your Vibe board as
- a participant, and share your Vibe screen with others in meetings.

Watch [this tutorial video](https://www.youtube.com/watch?v=dYkU62fuGgA) to learn more about Camera Setup for Vibe Smartboard 55″.

To learn more about the launch bar for Vibe Smartboard Pro 75″, please refer to [this article.](https://knowledge.vibe.us/launch-bar-to-know)

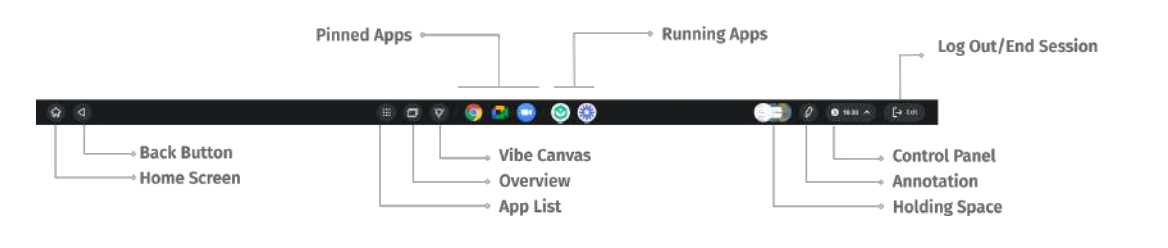

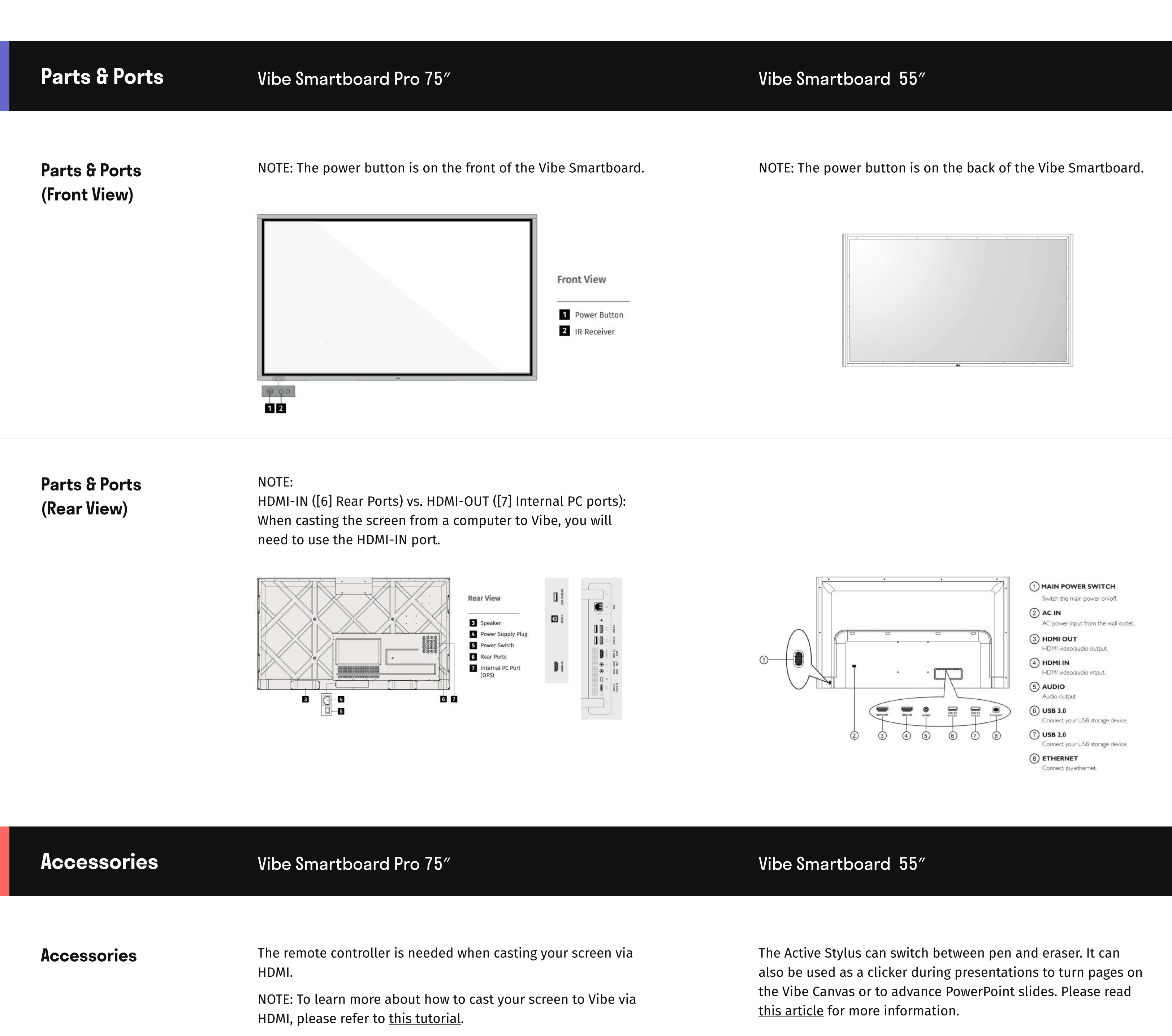

ധ **Power On/Standby** 

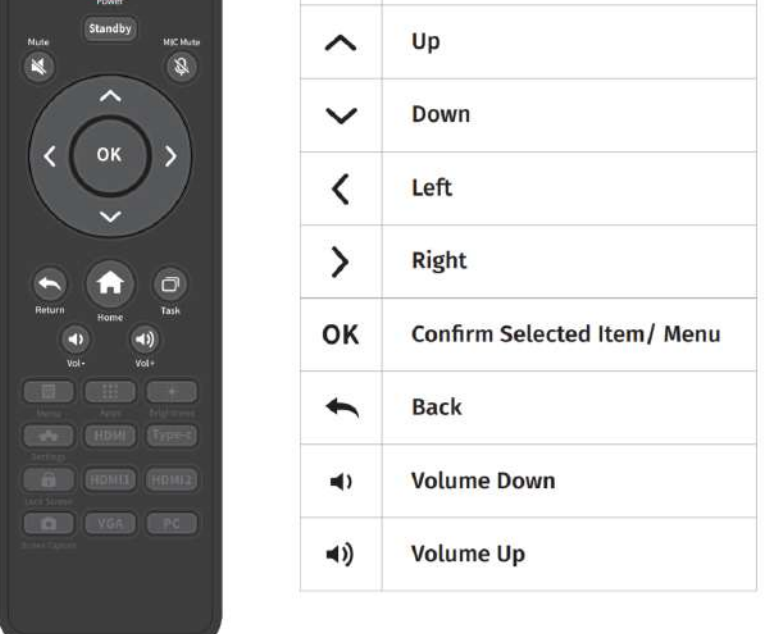

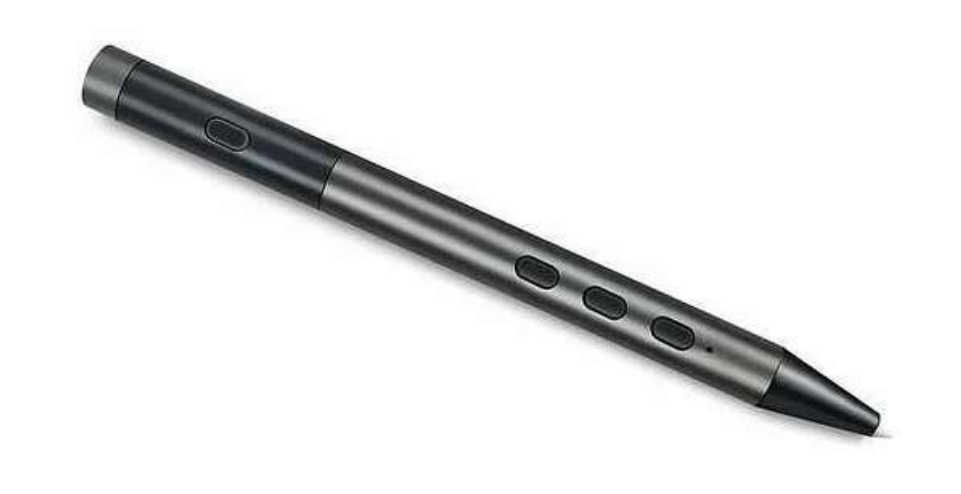

Plug in a web camera to the Vibe board and attach it to the top of the screen.

# Software Features

Screen Capture **With the Built-in Screen Recorder, you can easily take** a screenshot or record your screen.

> NOTE: If you need higher quality resolution, another option is to use an HDMI capture card + HDMI cable. Learn more [here.](https://knowledge.vibe.us/making-vibe-videos)

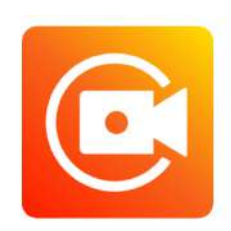

The Vibe Smartboard Pro 75" supports multi-user profiles, so when you log in you have access to your unique sets of language preferences, themes, downloaded apps, files, and settings.

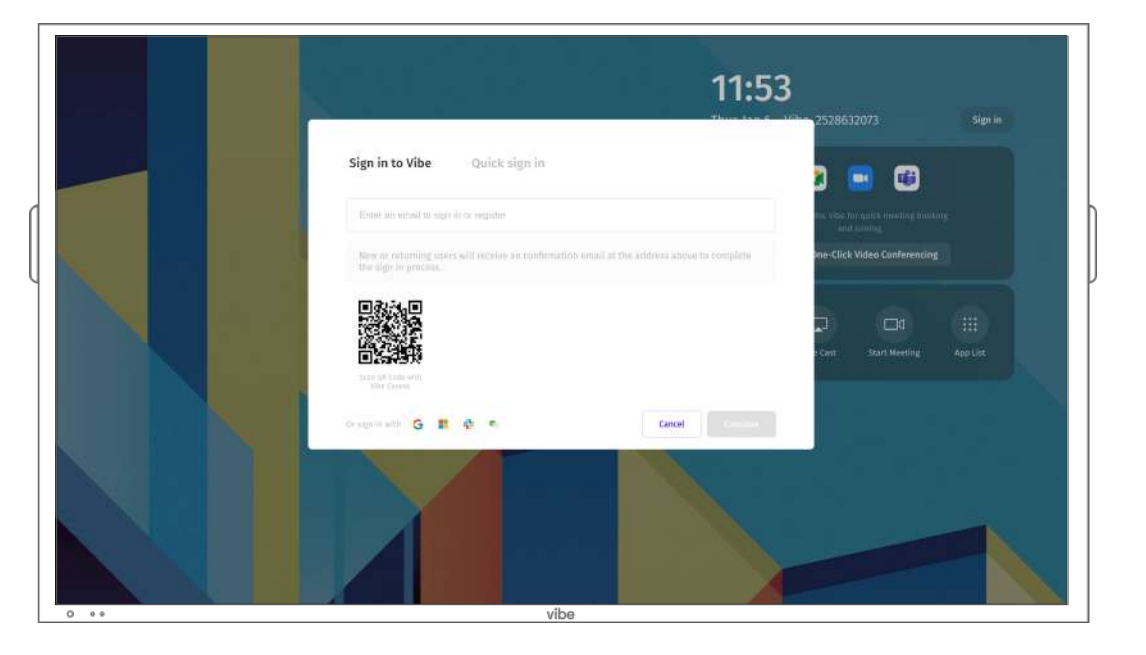

**Multi-User** Profile

> To learn more about the launch bar for Vibe Smartboard 55″, please read [this article](https://knowledge.vibe.us/navigation-guide).

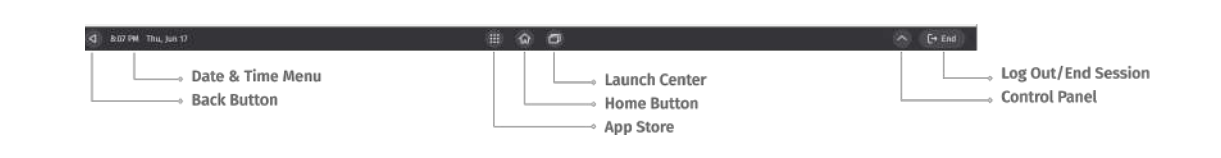

To learn how to split your screen, please refer to [this tutorial video](https://www.youtube.com/watch?v=sLhud0K7NKM#t=0m49s). (Feature under-development: automatically launching split screen

when running two or more apps at once to facilitate multitasking)

- $\cdot$  Vibe app store
- Online version of apps (You can [create shortcuts for t](https://knowledge.vibe.us/add-app-shortcuts-75)hem)
- Web Store: Chromium browser -> web store -> Installing an App
- Vibe app store (Read [this article t](https://knowledge.vibe.us/how-to-download-applications)o learn how to download applications on Vibe Smartboard 55″)
- Google Play store (You can refer t[o this tutorial](https://knowledge.vibe.us/how-to-use-google-services-on-vibe) to set up Google Workspace on Vibe Smartboard 55″).

**Split Screen** 

Launch Bar

### App store

Recommended Camera Setup for Video **Conferences** 

> Screen Captures.

 $\bullet$  $O$  and  $O$  and  $\begin{array}{ccccc}\n\bullet & \circ & \bullet & \bullet\n\end{array}$ 

current Vibe Canvas page.

# **Resources**

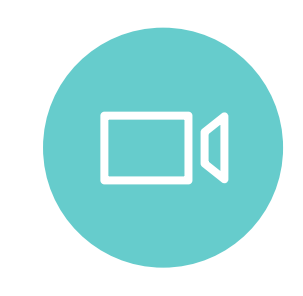

Step by step walkthroughs of the newest features and customer favorites. [Vibe Pro 75](https://vibe.us/webinars/onboarding-smartboard-pro-75/)″  $\rightarrow$  [Vibe 55″](https://vibe.us/webinars/onboarding-smartboard-55/)  $\rightarrow$  Vibe Fro 75″  $\rightarrow$  Vibe Fro 75″  $\rightarrow$  Vibe 55″  $\rightarrow$  Vibe 55″ Vibe Fro 75″  $\rightarrow$  Vibe 55″

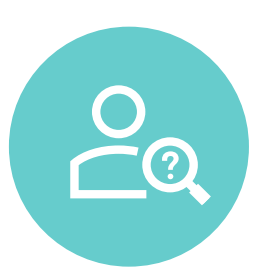

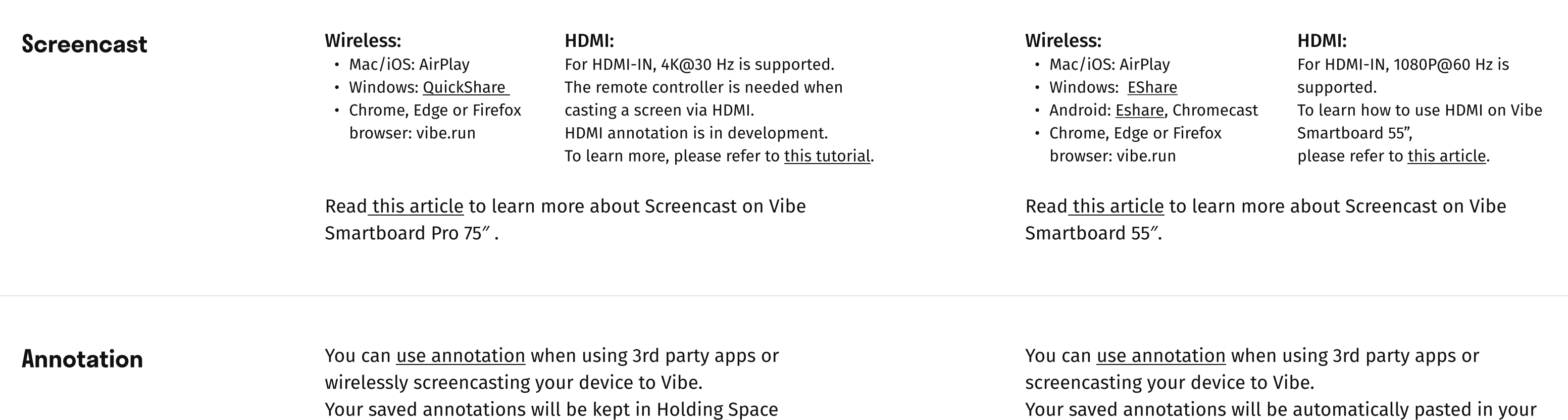

You can capture your screen by using the third-party app XRecorder, which can be downloaded in the Vibe app store.

 $\begin{array}{ccccc}\n\text{I} & \text{I} & \$ 

 $x = 1$ 

You can sign into your Vibe Canvas account on Vibe Smartboard 55″.

Vibe Smartboard 55"

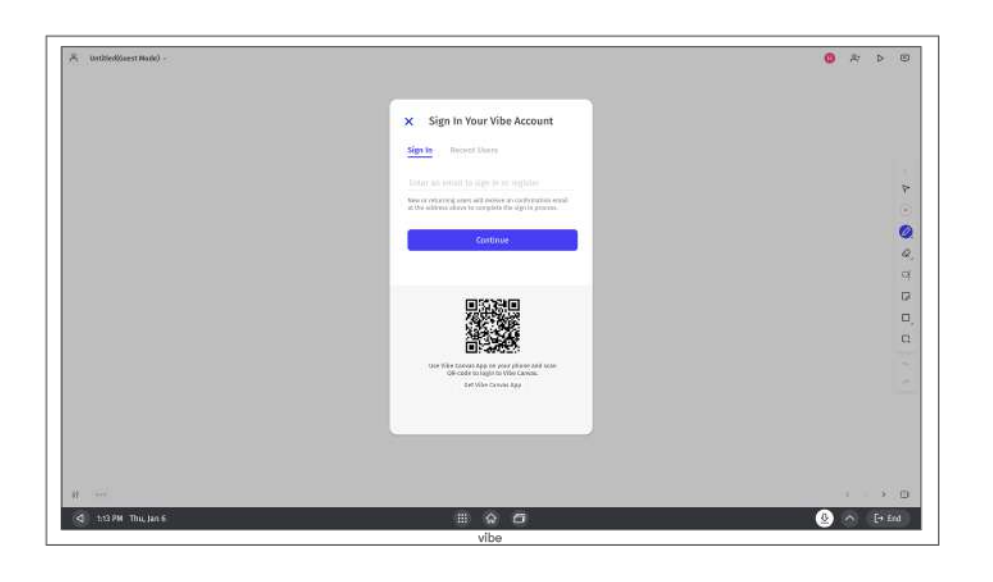

To learn how to split your screen, please refer to this [tutorial video](https://www.youtube.com/watch?v=sLhud0K7NKM#t=0m49s). Open two or more windows or apps on Vibe, and you will automatically enter the split screen mode .

Installing **The Internal** PC (OPS)

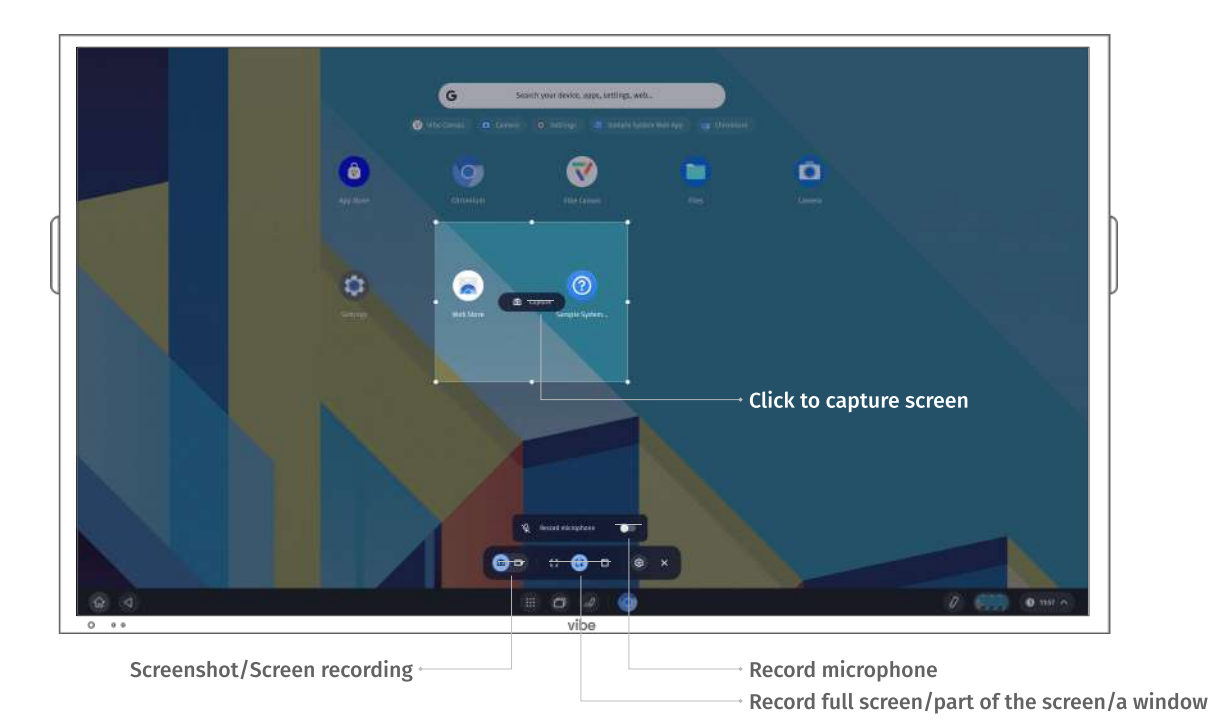

# Vibe Smartboard Pro 75″

### Video Tutorials

# Help Center

See guides on popular features and search for answers to your questions.

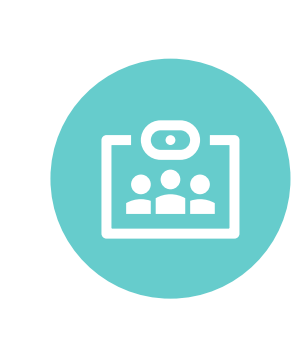

# **Onboarding**

Join the free onboarding webinar that covers the basic tips and tricks!

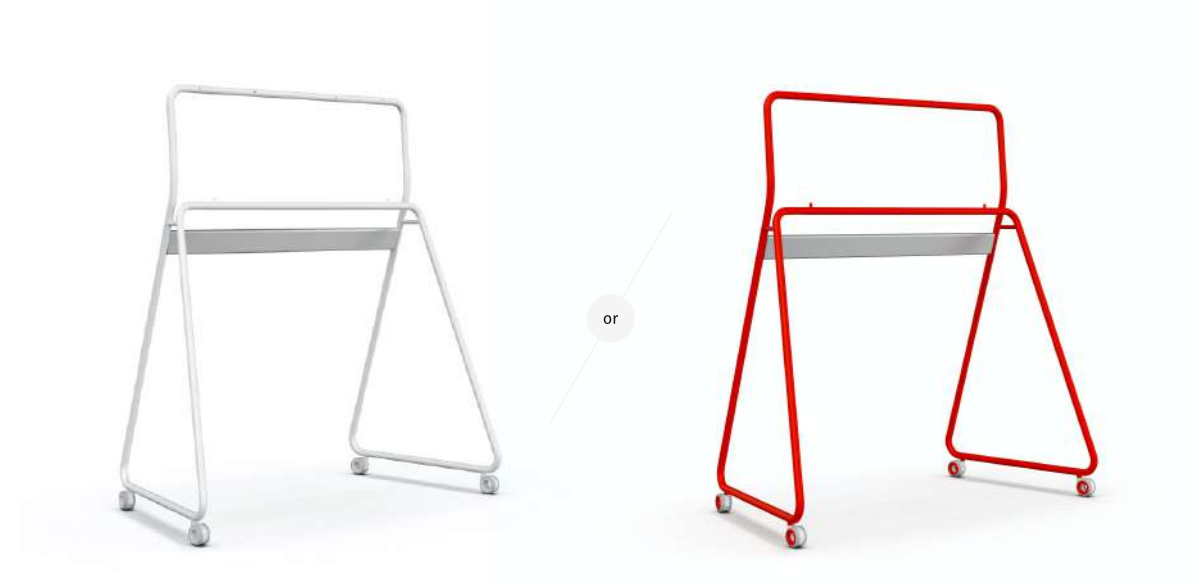